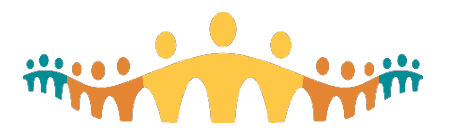

**Provider Workflow- Signing Pended Orders**

Connect Care

## **Research Coordinator: Pend and CC'ing the Chart**

Providers won't be able to easily identify pended orders from this encounter. So, it is really important to guide physicians to our pended orders. We can do this by sending the provider an In Basket message.

- 1. From the **Visit Navigator**, click **Send Chart**.
- 2. Ensure **CC'd Charts** is selected.
	- o Do not send the message as E-Consult.
- 3. In the **Recipien**t field, enter the name of the provider and press **Enter**.
- 4. Enter any comments (like "sign research orders") and choose a **Send** option:
	- o Send on Closing Section (default)
	- o Send on Exiting Workspace
- 5. Click **Close**

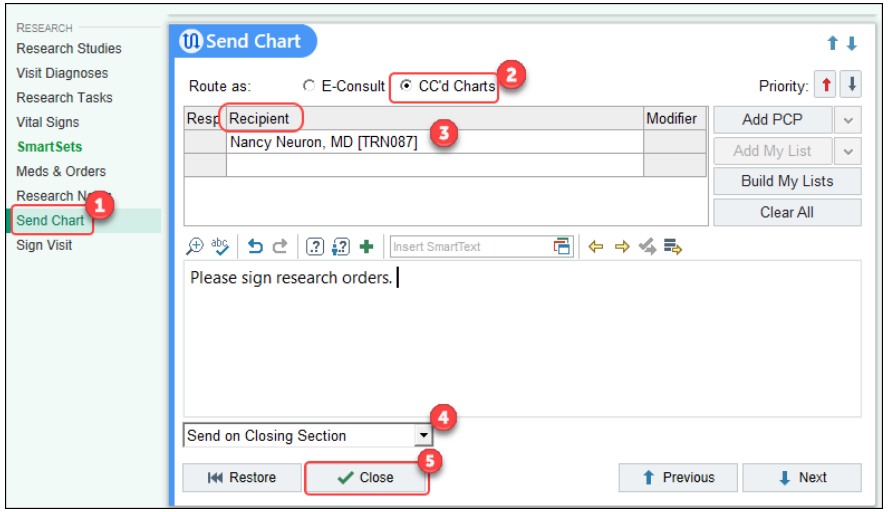

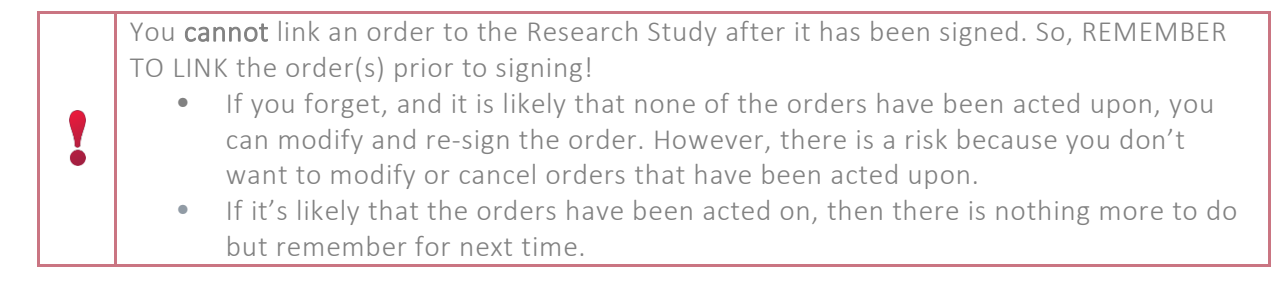

## **Provider: Sign Pended Orders Associated with Research Study**

- 1. Go to the In Basket. Click the **CC'd Charts** folder.
- 2. Select the message for the patient. Information from the message will appear, including any instructions entered by the coordinator.
- 3. Click the **Encounter** button in the message toolbar to access the patient's chart to find the pended orders.

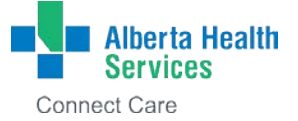

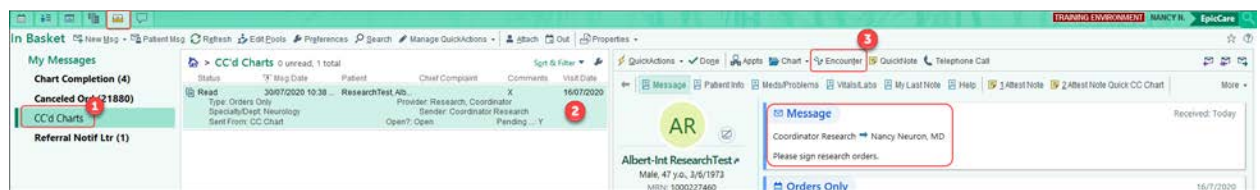

- 4. The pended orders will open in the bottom right corner of your workplace.
- 5. Review and sign orders.

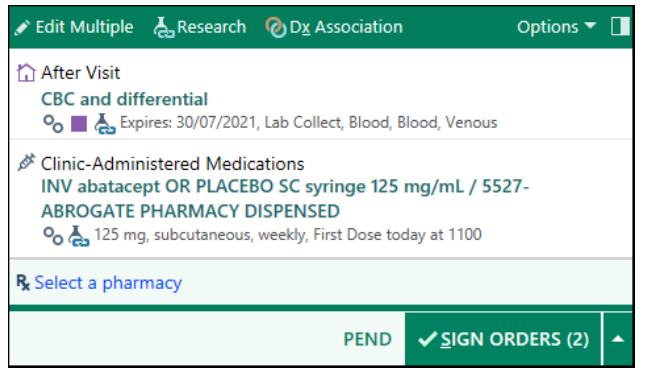

- 6. Close the patient's chart.
- 7. Navigate back to the In Basket and mark the message as  $\boxed{\text{Vop}_{\text{one}}}$ 
	- a. This will remove the message from your In Basket, and will also allow the research coordinator to know that you've signed this patient's orders.

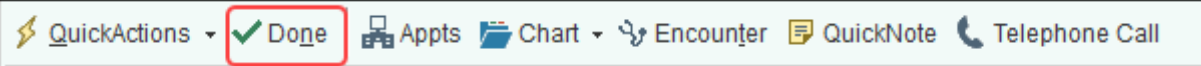

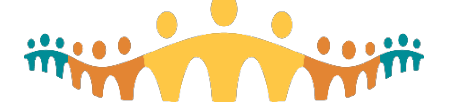

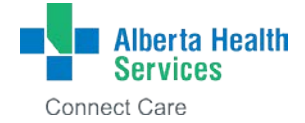